## [Video:](https://www.youtube.com/watch?v=TrjIzxsdPl8) [Expiring 485s - YouTube](https://www.youtube.com/watch?v=TrjIzxsdPl8)

From the **Main Menu** in **Barnestorm Point-of-Care** click on **My Expiring 485s**. This will give you a list of patients with expiring 485s in order by the **Thru Date**. Use this feature frequently to know which of your patients need a 485 created. You'll also be able to see which patients are on hold and which are active.

**NOTE**: If a patient does not show up on your My Expiring 485s report, make sure you are listed as an Employee in that patient's Referral > Employees tab.

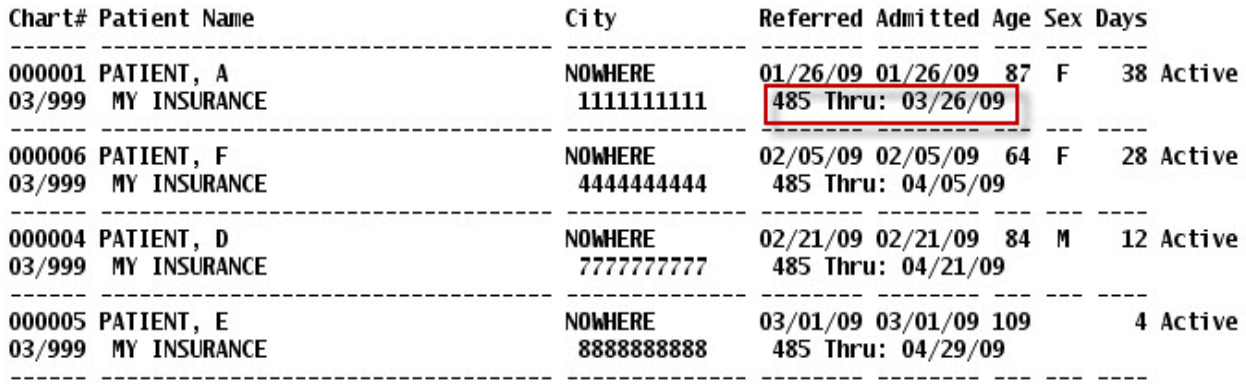

Knowledgebase

http://kb.barnestorm.biz/KnowledgebaseArticle50410.aspx